# **数据中心**

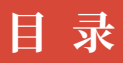

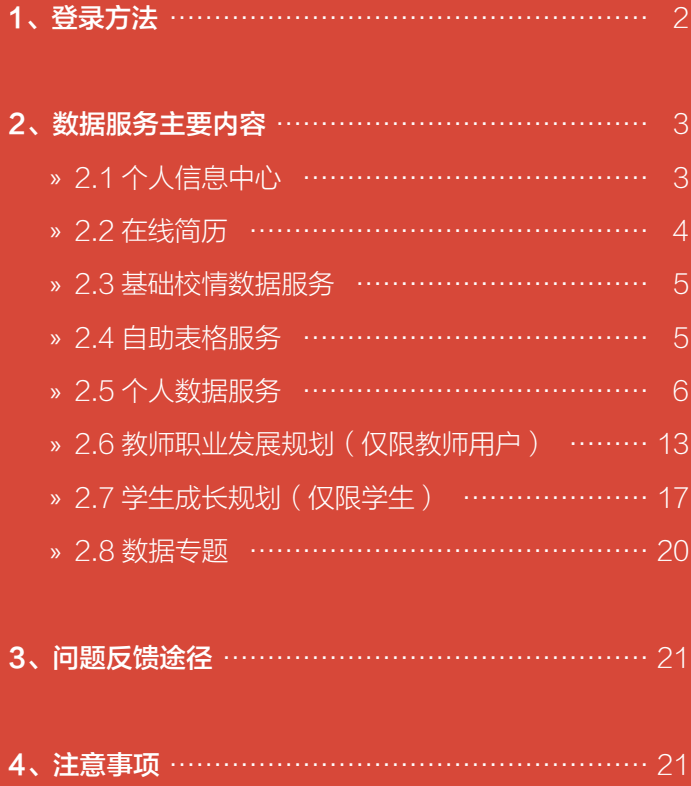

《註》封印语代贸易大学

## **数据中心**

数据中心门户通过集成全校业务系统数据,建立共享数据平台,并结合 校内数据与互联网数据设计了围绕教师、辅导员、管理人员和学生的数据服 务体系,建设一个能够提供综合数据服务的平台,提供包括个人信息中心、 在线简历、智能填表、教学数据服务、科研数据服务、图书数据服务、教师 职业生涯规划、学生成长规划等个性化数据服务,全体师生可通过数据中心 门户查看个人全部信息、个人简历、学校教学、科研、资产、图书等基础数 据,并能够解决全体师生填报表格时需要反复填写个人信息的问题,并能为 广大师生员工提供实时的、个性化的数据服务。

## 1、登录方法

方法一:

登录信息平台→点击导航栏中的"数据中心" (如下图)

≪↑惠园 **谷 我的首页 □ 胃 应用中心 6 0 服务中心 ▲ 数据中心 △ @ 微信门户 □ 8 常用下载 ■ 通知管理** 

方法二:

在地址栏中输入 dc.uibe.edu.cn,账号和密码同信息平台。

## 2、数据服务主要内容

## » 2.1 个人信息中心

个人信息中心将会全面地展示与教职工用户、学生用户相关的各类信息。 1) 登录方式

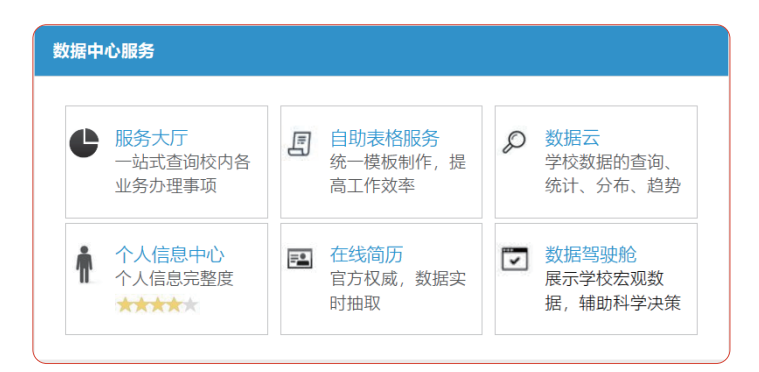

如上图,点击数据中心门户首页"个人信息中心"即可进入,首页如 下图:

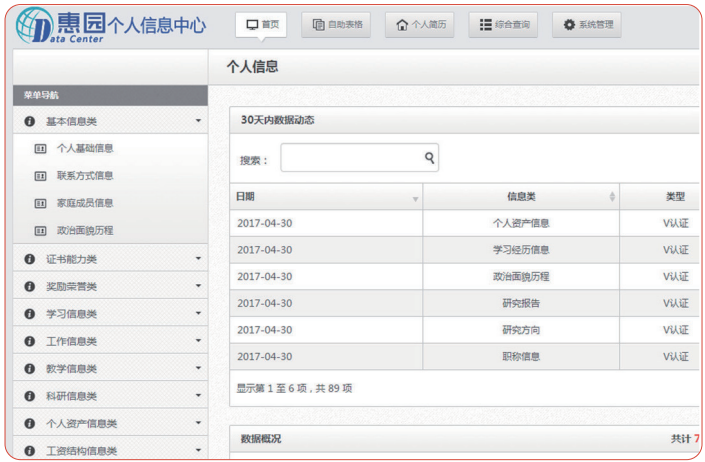

(住 考研适价贸易大学

#### 2)查看个人信息

教职工用户信息包括基本信息、证书能力、奖励荣誉、学习信息、工作 信息、教学信息、科研成果、个人资产信息等。

学生用户信息包括基础信息、个人经历、入学信息、证书能力、课程考 试、奖惩助学、活动实践、论文科研、就业信息等。

#### 3)个人数据来源

个人信息中心将数据分为两类:

个人信息中心将数据分成两类:

类别一:权威数据。

教职工用户权威数据来源于学校业务系统(如人事、科研、资产),属 于不可操作的信息,如需修改请联系相关业务机构。

学生用户权威数据来源于学校业务系统(如学工、教务、就业、科研、 研究生系统),属于不可操作的信息,如需修改请联系相关业务机构。

类别二:自行编辑数据。

自行编辑数据是用户自行添加或者修改的,该数据仅用于个人信息维护 及在线简历,不作为学校审核通过的信息,个人对自行编辑的信息要负全责, 出现信息欺诈行为,学校有权追究。

#### » 2.2 在线简历

数据中心门户提供个人简历功能,简历中的信息均是从个人数据中心中 实时读取,是教职工用户、学生用户个人信息的最新状态。用户可以按照自 己需要定义简历中显示哪些信息。生成的个人简历可以预览,也可将简历发 布到网页、微博、微信中供其他人查看。

#### 1) 登录方式

点击数据中心门户首页的"在线简历",即可进入。

#### 2)在线简历预览

用户可以点击右上角的全屏图标来查看自己的简历。

教职工用户在线简历包含的信息为:基本信息、教育背景、工作信息、 研究领域、任课课程、主要研究项目、主要研究成果、奖励与荣誉称号、其他。

数据来源于学校各业务系统(如人事、学工、教务、就业、科研、研究 生系统),属于不可操作的信息,如需修改请联系相关业务机构。

4

个人简历中证书类(计算机证书、语言证书、其他证书),奖励荣誉类 (荣誉称号),学习信息类(在职学历进修、非学历出国进修、非学历国内 进修)可以自行修改,如需修改请点击右上角"编辑简历", 在相应位置修 改信息,数据修改后需重新发布方可生效。

3)简历发布

在简历预览的右上角有一个简历发布按钮,将简历发布后,其他用户便 可以看到您当前简历信息。系统默认每天凌晨更新一次。

4)数据过滤设置

数据过滤设置是对个人简历中的属性信息隐藏性的设置,用户根据个人 需求, 设置相应信息的公开性。隐藏有两种图标, 一种是 隐藏, 另一种是 4. 点击这两种按钮均可将信息隐藏。显示有两种图标, 一种是 显示, 另一种是 , 点击这两种按钮可将隐藏的信息显示出来。

#### » 2.3 基础校情数据服务

展示学校的基础数据,包括:图书、车辆、资产、网络、师生人数、科 研、用水用电、学科建设等各个方面,旨在利用信息化工具为全校师生提供 全面、规范、 图形化的基础校情信息展示,并为学校决策提供量化支持。

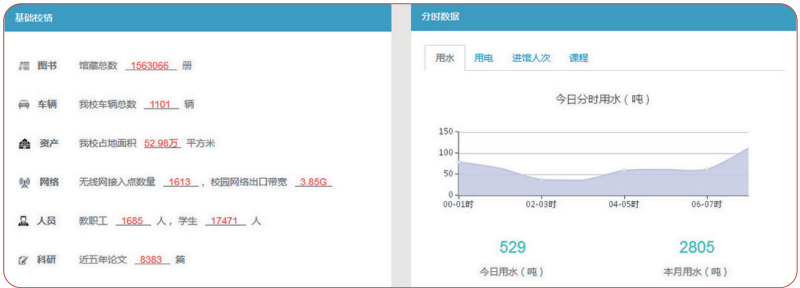

#### » 2.4 自助表格服务

为各业务部门提供表格自助生成功能,可以定义和上传表格模板,系统 自动填充相关数据,无需重复填写,表格可以下载和打印。

(住 考研适价贸易大学

#### 1)登录方式

点击数据中心平台首页的"自助表格服务",即可进入,自助表格服务 的首页如下图:

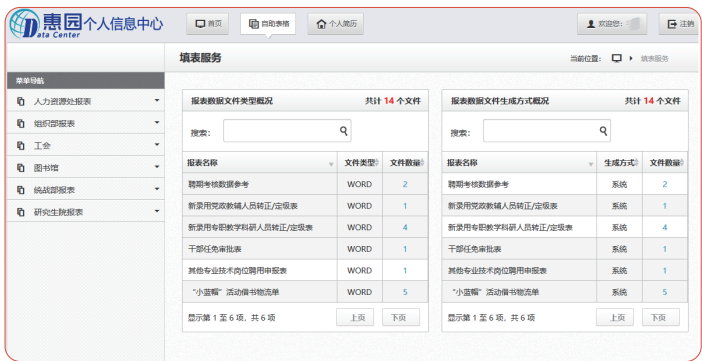

#### 2)数据分类

表格各数据来源于学校业务系统(如人力资源、科研、资产),属于不 可操作的信息,如需修改请联系相关业务机构。

#### 3)表格生成过程

表格自助生成主要针对用户个人,解决填报表格时需要反复填写个人信 息的问题。用户在菜单导航中点击需要生成的表格,系统呈现的是报表预览 的界面。由于浏览模式的原因,表格预览的时候会出现格式问题,可暂时忽 略,待修改完成后点击"生成报表",将其下载后用 Word 打开即可。同时, 在报表预览的下方有三个按钮,它们可以辅助用户快速完成表格的在线生成。

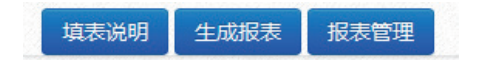

#### » 2.5 个人数据服务

个人数据包括个人的课程、课时、教学评价;个人科研成果、学校科研 成果数据;个人图书借阅数据、图书馆藏数据、个性化图书推荐等。

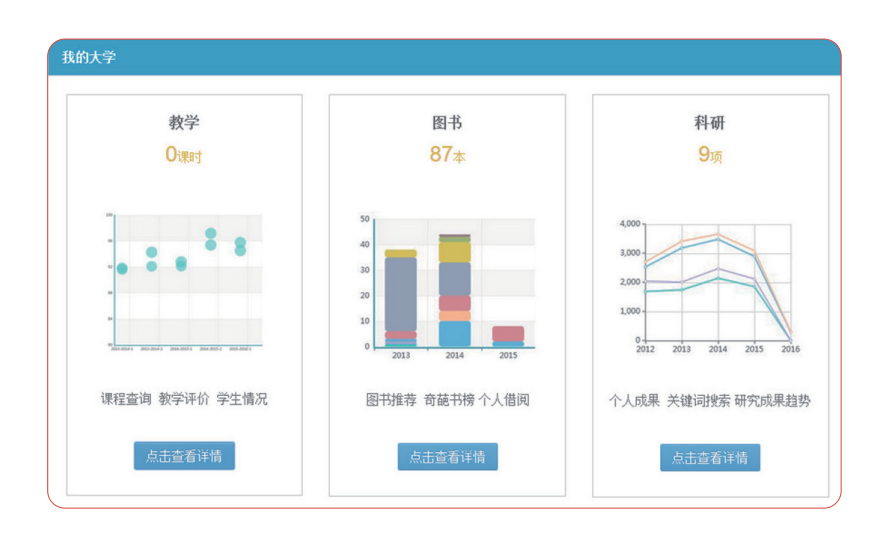

每部分内容都可点击查看详细信息。

1)教学数据服务

教师可在数据中心门户查询周课表、本学期课程、授课课程情况、教学 评价及教学评价统计。

(1)周课表

教师和学生可查询最近一周内的授课时间和地点。

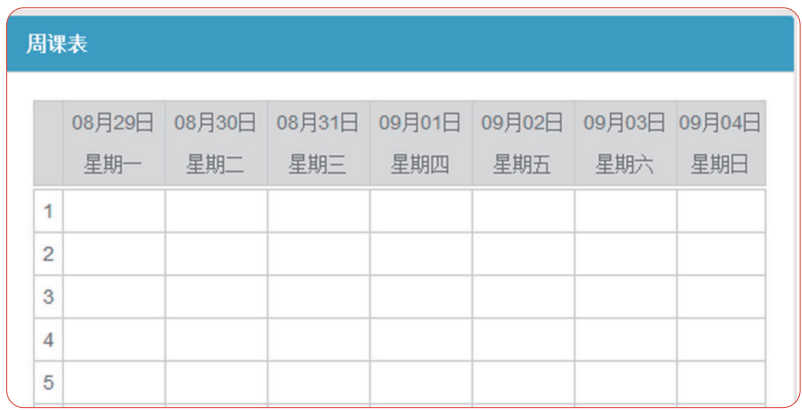

(住 考研适价贸易大学

(2)本学期课程

教师可查看自己在本学期本周内共有几门 / 几节课,本学期共为多少名 本科生授课。同时,数据中心为全校师生增添了一个课程查询的功能,即可 搜索全校本学期所开的所有课程的上课时间和地点,各位老师和学生如有兴 趣可以去旁听哦!同时,也要注意不要影响其他师生!

(3)本学期授课课程情况一览(仅限教师)

教师可查看自己所授的教学班中学生的基本情况,包括男女分布、学生 绩点分布、院系分布、学生类别,使各位教师授课时做到"心中有数"。此 外,数据中心门户将受到学业警告和学业提醒的学生个数也以图表形式展示, 方便教师在教授课程时根据学生的基本情况调整教学计划。

平行课模块可辅助教师查询所授课程当前和历史开课情况,包括任课教 师、上课地点和时间、面向对象,以及历年开设本课程次数图表统计。

(4)教学评价(仅限教师)

罗列教师各学期所授的各项课程收到的教学评价,并将总分与各项得分 在全院范围内进行排名,方便教师在下次课程中取长补短,获得更好的教学 成果。

2) 成绩数据服务(仅限学生)

提供在校期间的所有成绩查询,包括课堂成绩、暑期课程、二三课堂等。 (1)查询成绩

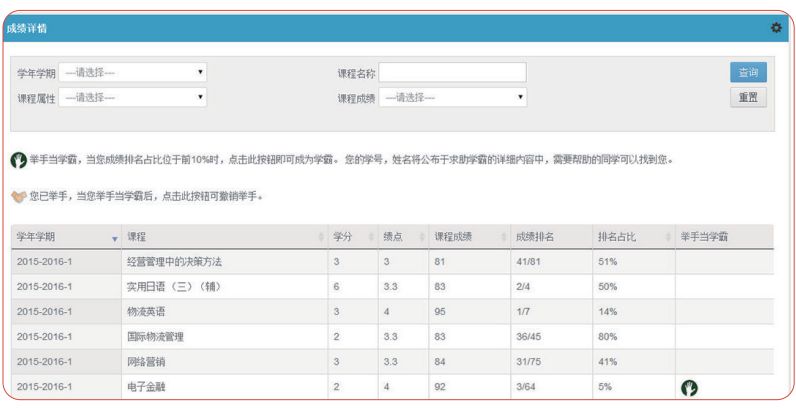

## (2) 成绩榜单

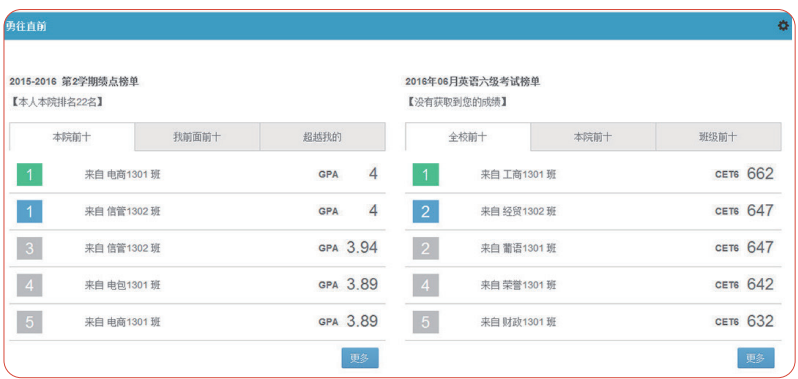

## (3)暑期课程、二三课堂成绩

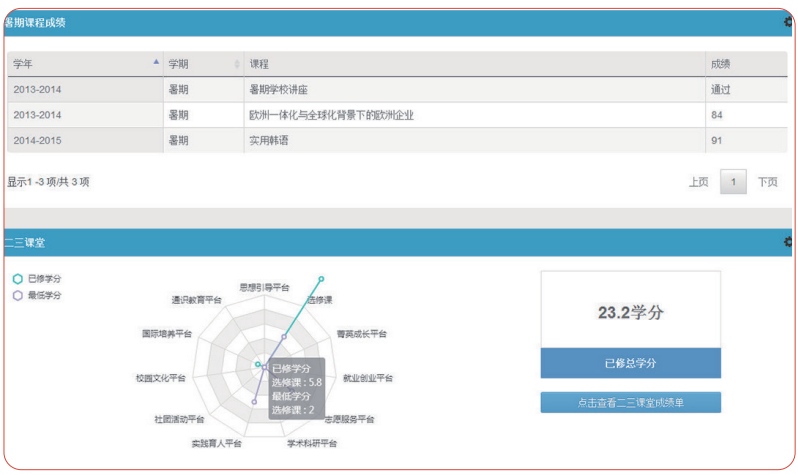

(4)英语学习包括英语口语考试数据统计、四六级考试数据统计、英 语图书推荐。

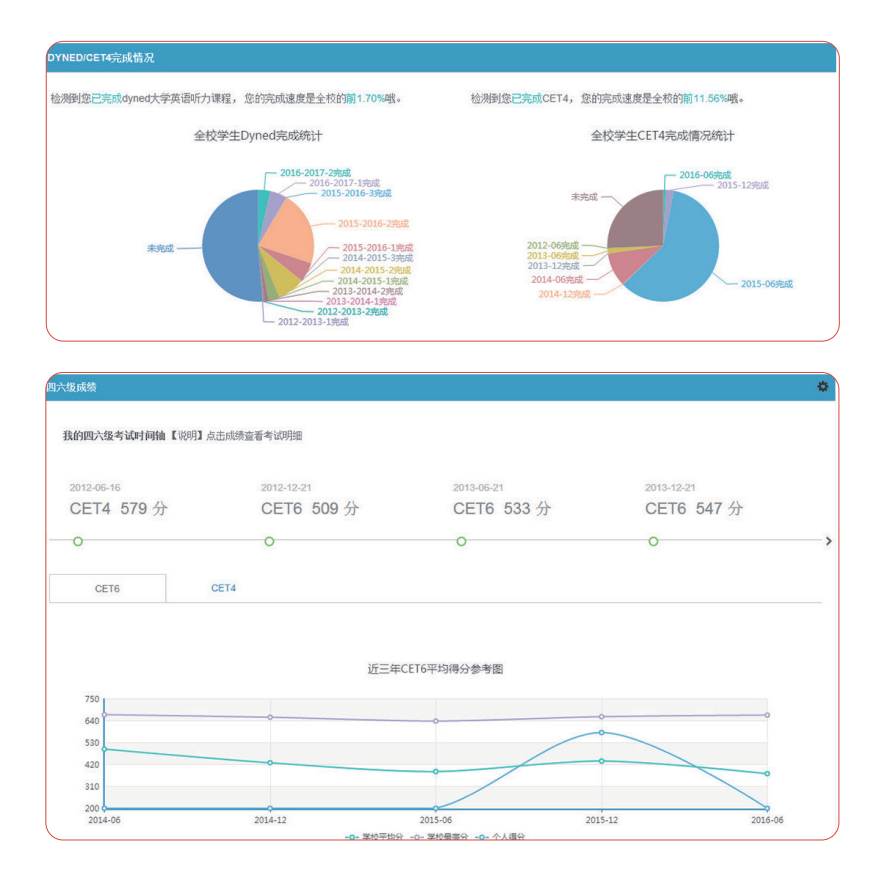

#### 3)图书数据服务

为了促进图书资源的有效利用,图书数据服务提供的主要内容包括:图 书统计、图书小助手、个人借阅、馆藏概况六个部分,展示了进馆人数、应 还图书、逾期图书、图书排行、个人借阅分类统计、馆藏图书类型、图书年 度借阅等大量的统计数据,围绕个人特征、借阅习惯、专业特长等进行个性 化的图书推荐,并提供图书查询、图书收藏、借还书等服务。

## (1)图书统计

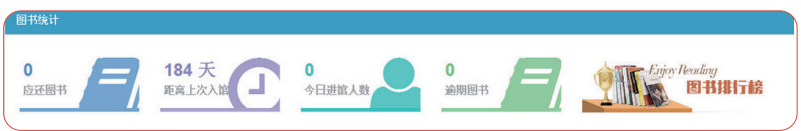

## (2)图书小助手

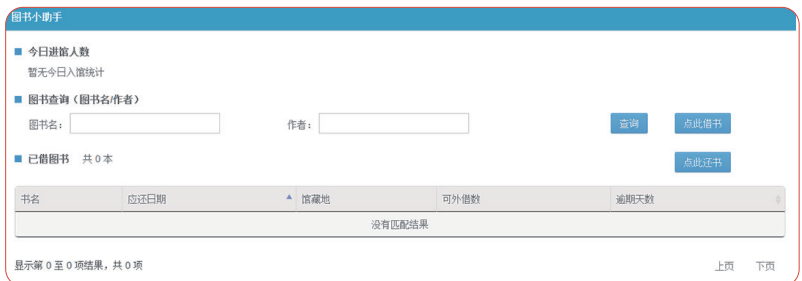

## (3)个人借阅统计

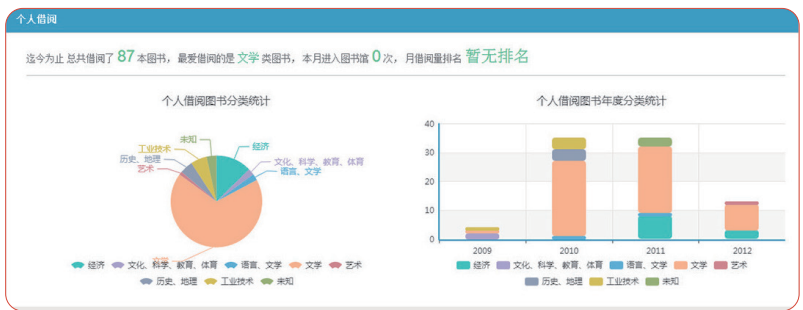

11 考研活价贸易大学

(4)馆藏概况

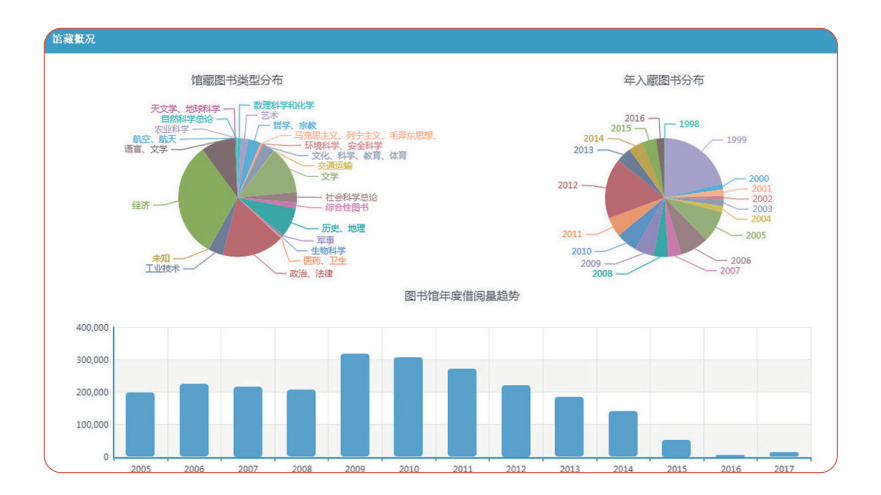

#### 4) 科研数据服务

科研数据服务提供个人科研成果汇总、科研小助手、学院及学校科研成 果汇总趋势。

(1)个人科研成果数据

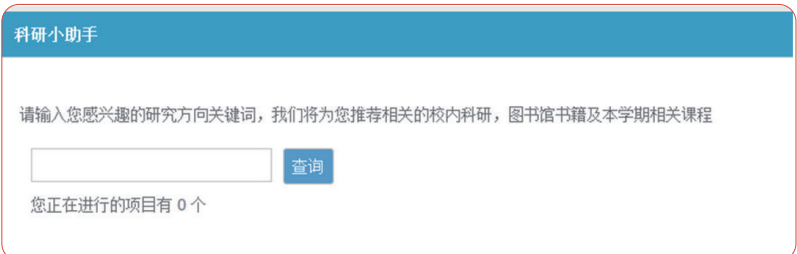

## (2)科研小助手

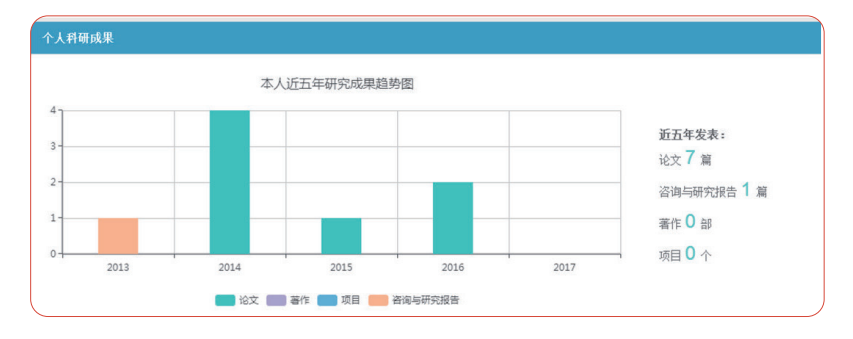

(3)科研参考

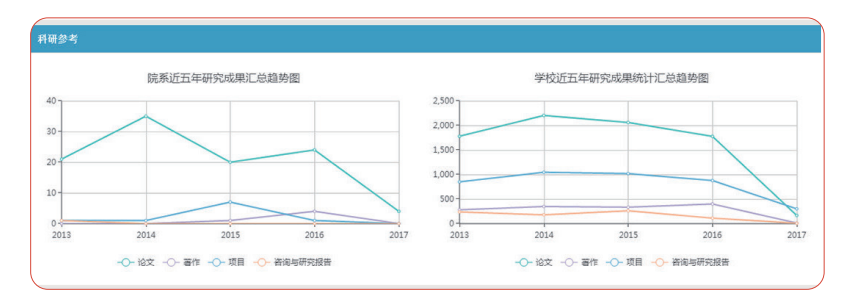

## » 2.6 教师职业发展规划(仅限教师用户)

该功能仅对教职工开放,可查看到跟个人职业发展相关的数据,包括: 当前职称、评定日期、下一目标、全校职称分布数据、当前岗位、岗位评定 日期、下一岗位目标、历年考核结果等。

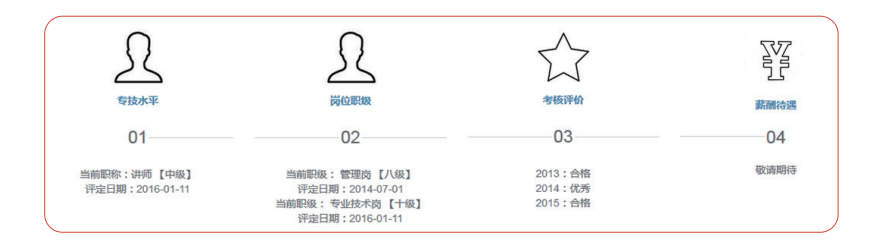

11 考研活价贸易大学

点击进入可查看详细数据。

1)专技水平

主要包括本人职称情况、晋升下一级情况描述、晋升要求、任职以来教 学 / 科研情况和职称分布情况。

(1)本人职称情况

展示了教职工当前职称情况、评定日期、同级职称人数及下一目标(下 面的分析均针对此目标展开)。

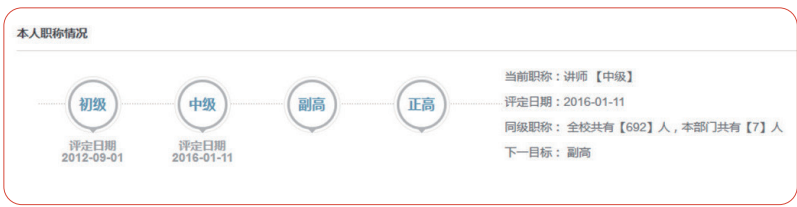

(2)晋升下一级情况统计

根据下一目标,通过柱状图从全校、部门、同年入校三个维度展示晋升 到下一级的平均时长。

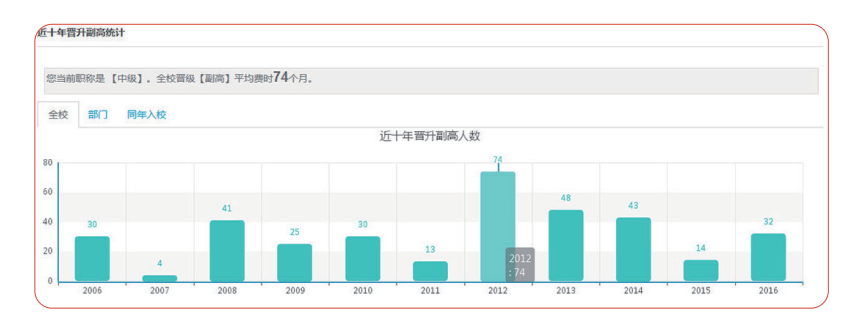

(3)任现职以来教学 / 科研情况

教学情况:从本科和研究生教学两个维度详细展示了教师任现职以来的 教学量。

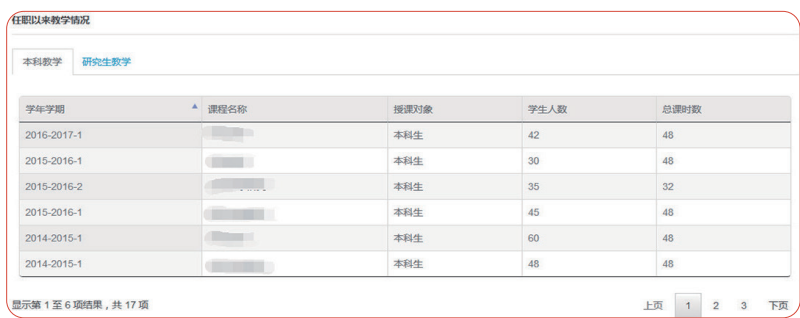

科研情况:从论文、著作、研究报告、获奖和科研立项五大类别,详细 展示教师任现职以来的科研成果,每一条都可细化至发表刊物、收录时间及 作者排序。

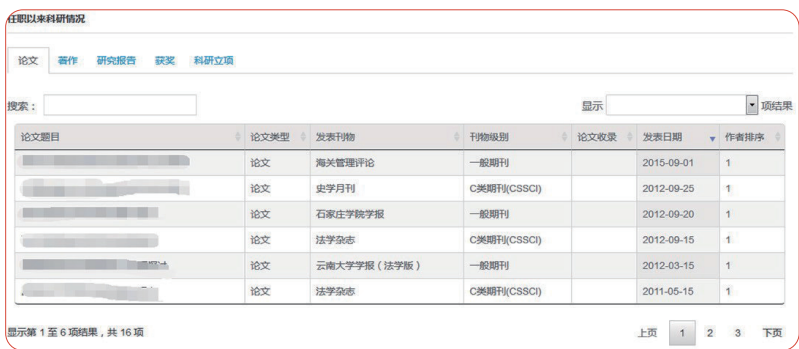

(4) 职称分布情况

饼状图直观展示全校及本部门职称分布情况,便于直观查询及自身定位。

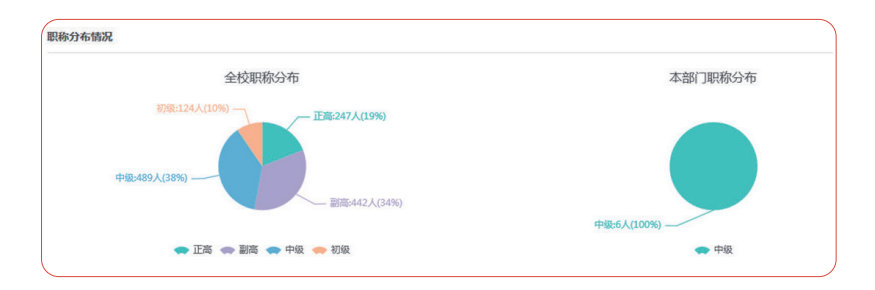

11 考研活价贸易大学

#### 2) 岗位职级

主要包括岗位职级现状及晋级历程、晋升下一级岗位统计和岗位职级分 布。

(1) 岗位职级现状及晋升历程

职级现状展示了教职工当前职级、评定日期、同级岗位人数及下一目标 (下面的分析均针对此目标展开)。晋升历程直观展示了晋级历程,并在相 应职级下标明评定日期。

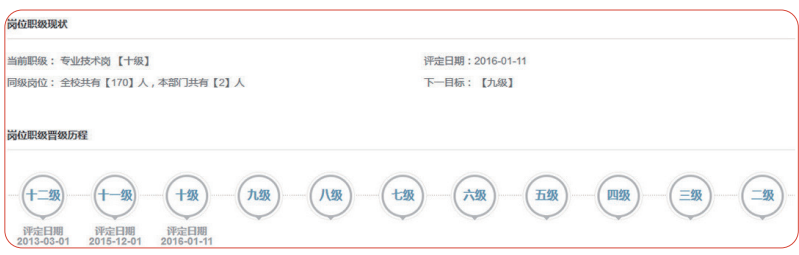

(2)历年晋升下一级岗位统计

根据下一目标,通过柱状图从全校、部门、同年入校三个维度展示晋升 到下一级的平均时长。

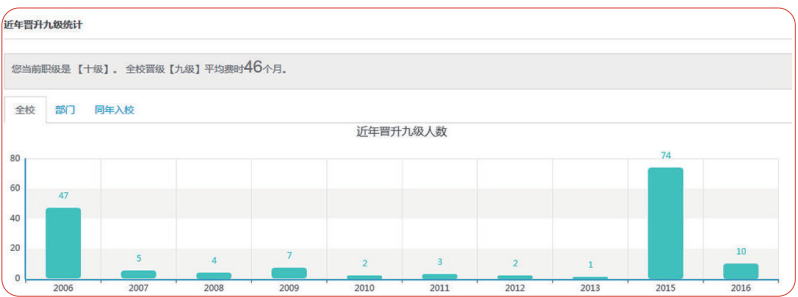

(3) 岗位职级分布

饼状图直观展示全校及本部门岗位职级分布情况,便干教师直观查询及 自身定位。

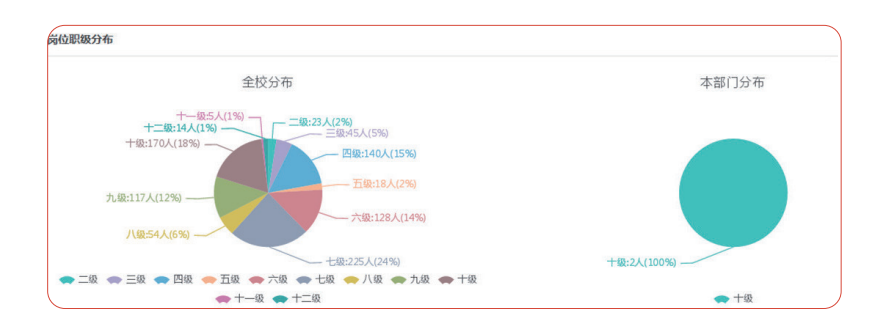

#### 3)考核评价

以时间轴的形式,从考核时间和结论两个维度,直观展示教师的考核评 价,便于教师实时查询。

## » 2.7 学生成长规划(仅限学生)

该模块仅对本科生开放,可查看到自己的成长轨迹、大学目标、成长预 警、毕业生统计数据、职业测评、咨询与指导等。

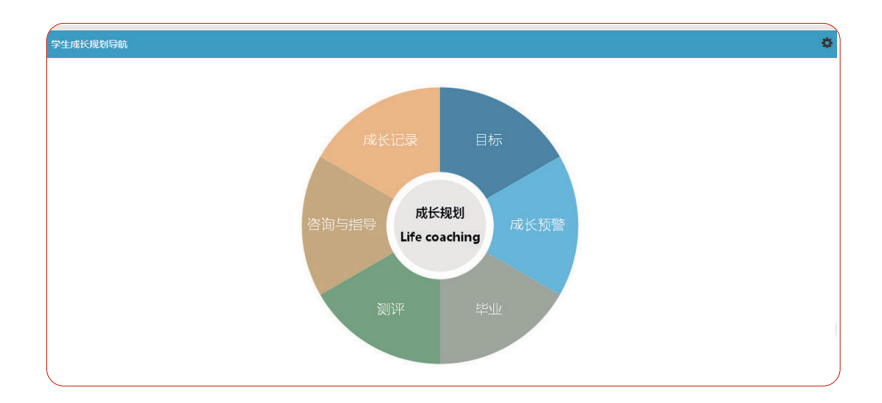

#### 1) 成长记录

记录在校期间的各项成绩,包括课程成绩、绩点、四六级、二三课堂、 图书借阅等。

#### 成长轨迹

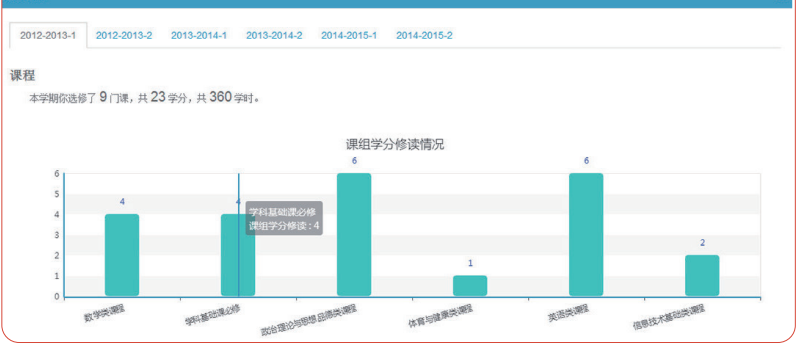

ó

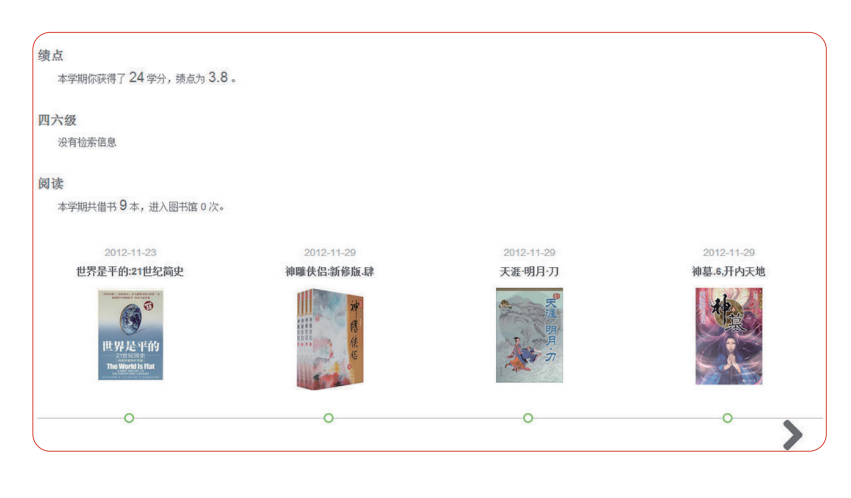

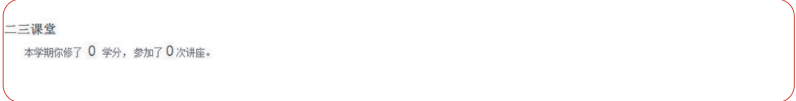

2)毕业

提供毕业相关的数据服务,可选择毕业目标,如:就业、考研、出国、 创业等,系统会根据个人选择目标进行智能化的推荐。

(1)简历与测评

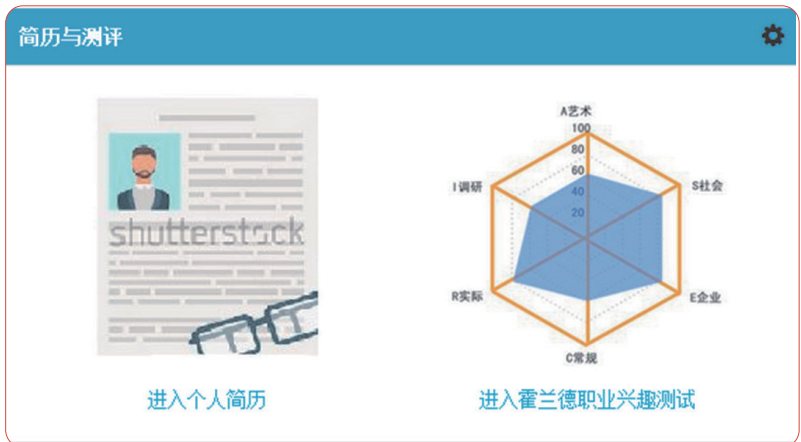

提供学校的官方简历,详情请参见"在线简历"的说明。同时提供权威 的职业测评。

(2) 时间提醒

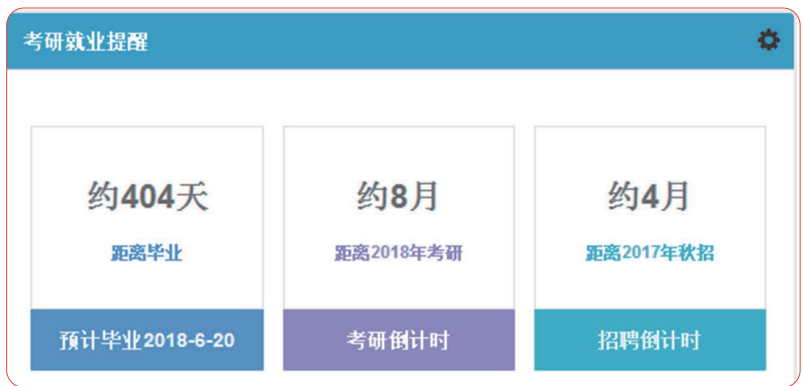

11: 制外活价贸易大学

#### (3)毕业目标与推荐

每学期开放选择毕业目标,系统根据个人选择的毕业目标进行智能化推 荐。

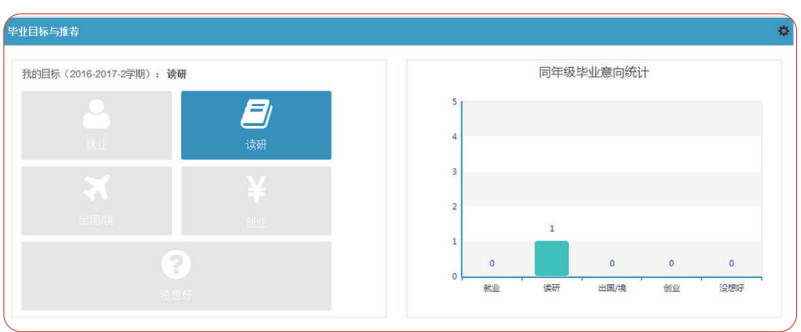

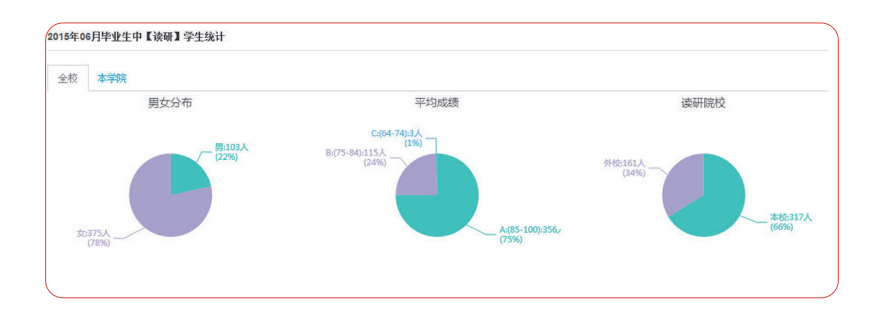

#### » 2.8 数据专题

以专题的形式提供大数据报告,如下图:

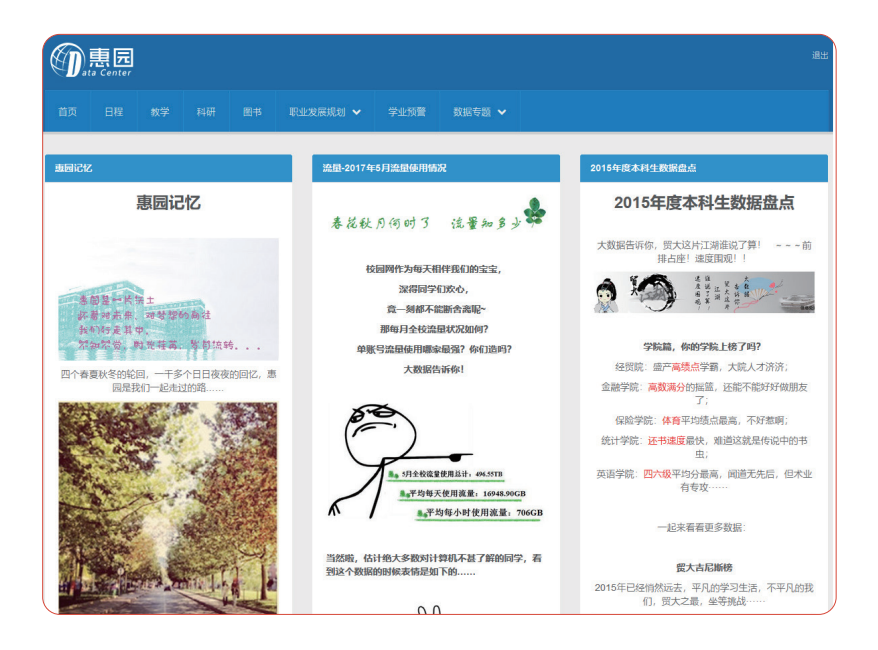

## 3、问题反馈途径

使用过程中如有疑问,可以发送邮件到 dc@uibe.edu.cn,您的反馈是 我们改进的动力!

## 4、注意事项

建议使用 IE 浏览器 9.0 及以上版本、360 浏览器(极速模式)、火狐浏 览器、Chrome 浏览器访问。